## **Copying All Files**

All videos recorded on this unit will be copied.

You can also select and copy only the videos that have never been copied.

1 Select "CREATE FROM ALL" and touch  $\textcircled{\tiny{\textsf{R}}}$ .

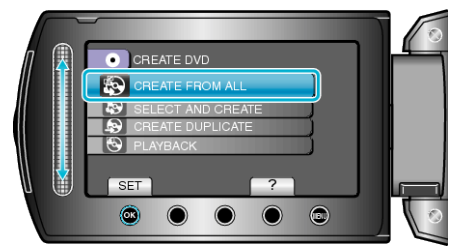

2 Select the media for copying and touch  $\circledast$ .

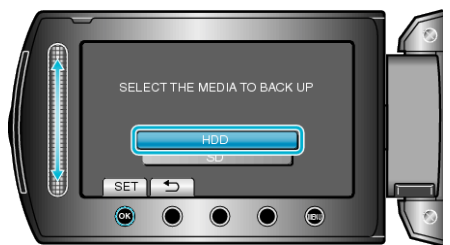

3 Select the desired menu and touch  $\circledast$ .

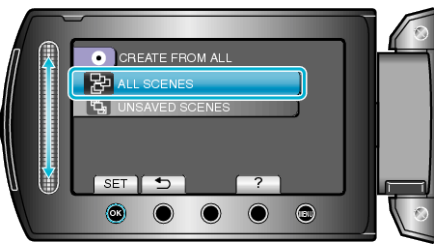

- All videos in this unit will be copied when "ALL SCENES" is selected.
- Videos that have never been copied will be automatically selected and copied when "UNSAVED SCENES" is selected.
- 4 Select "ALL" and touch  $\otimes$ .

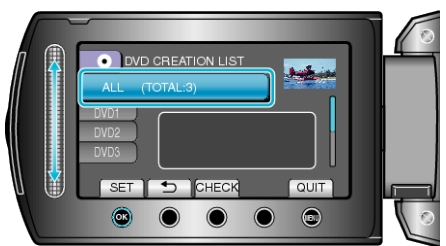

- The number of discs required to copy the files is displayed. Prepare the discs accordingly.
- Touch "CHECK" to check the file to copy.
- 5 Select YES or NO and touch  $\circledast$ .

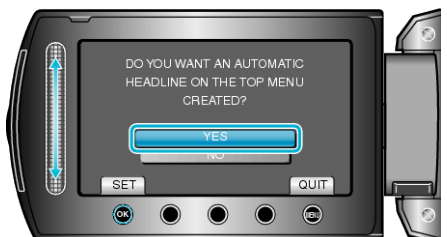

- When "YES" is selected, videos with similar recording dates are displayed in groups.
- When "NO" is selected, videos are displayed according to recording dates.

## **Copying**

6 Select "EXECUTE" and touch  $\otimes$ .

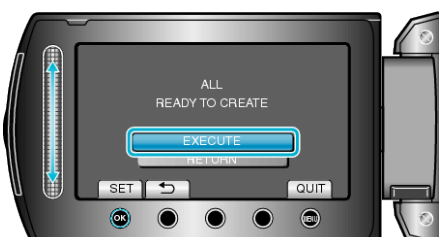

- When "INSERT NEXT DISC" appears, change the disc.
- 7 After copying, touch  $@$ .

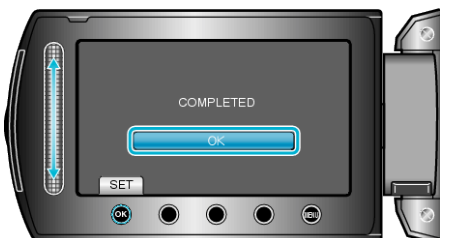

*8* Close the LCD monitor, then disconnect the USB cable.

## **CAUTION:**

- Do not turn off the power or remove the USB cable until copying is complete.
- Files that are not on the index screen during playback cannot be copied.

## **NOTE:**

● To check the created disc, select "PLAYBACK" in step 1.